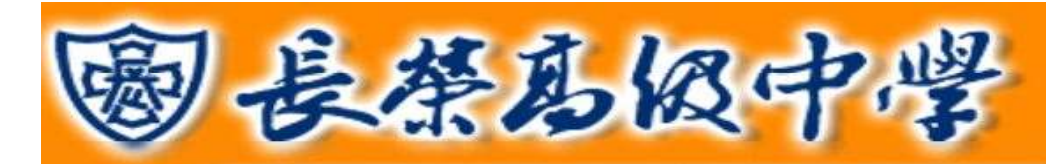

#### <span id="page-0-0"></span>目 錄

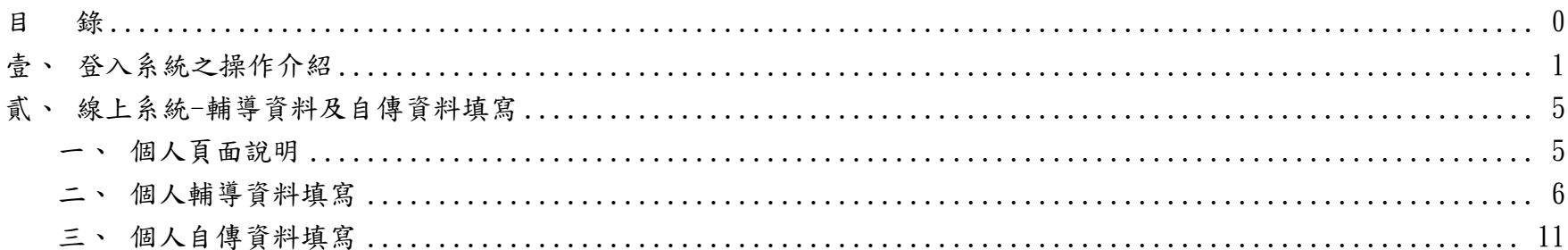

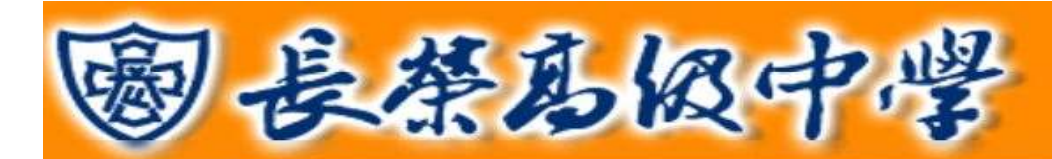

## 壹、登入系統之操作介紹

<span id="page-1-0"></span>您可以在瀏覽器的網址列直接鍵入本校網址 https://www.cjshs.tn.edu.tw/,即可至本校首頁。並點選上方「資訊系統」 進入點選「線上系統」填寫學生資料。進入「線上系統」頁面,請依照「國中部」或「高中職部」不同身分點選。使用者 登入帳號為個人學號,密碼為個人身分證字號共10碼。

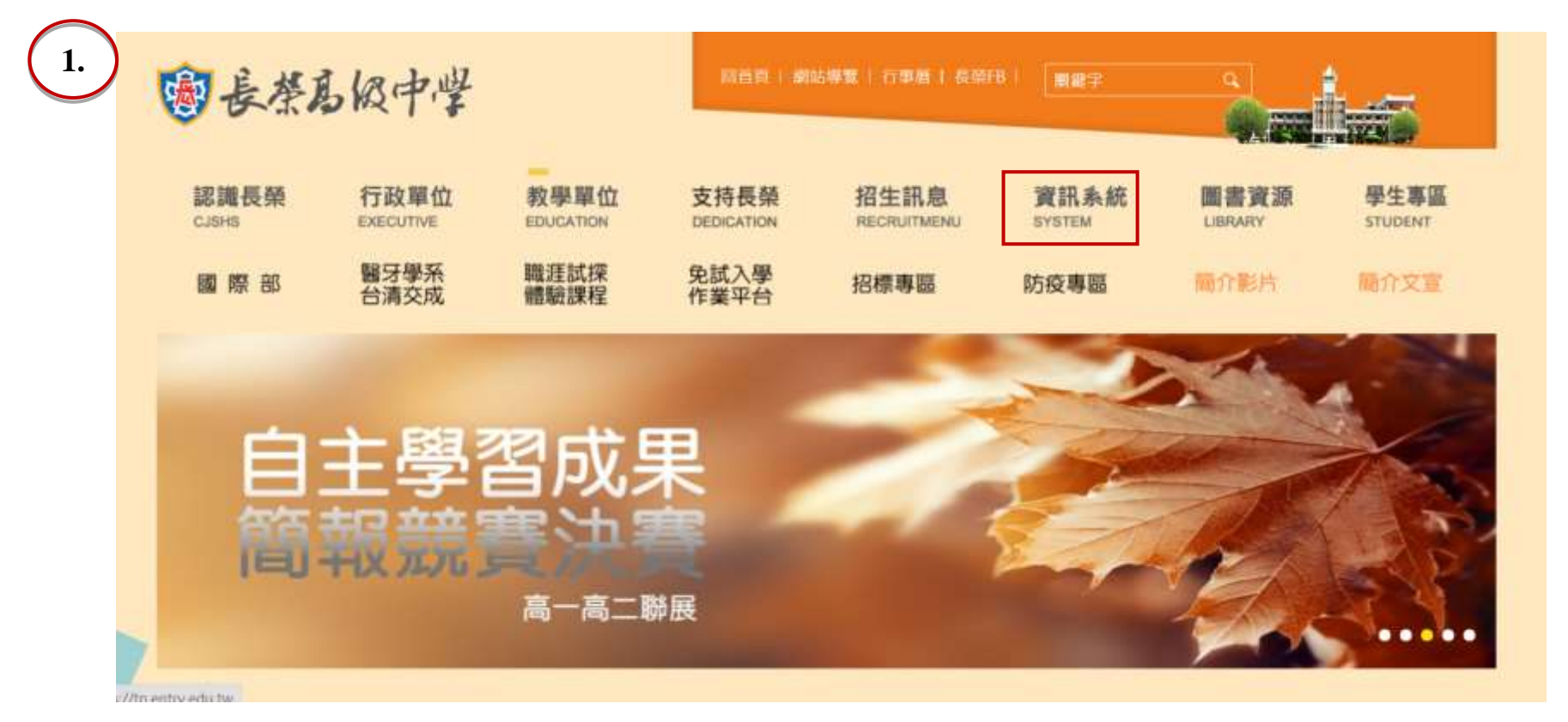

臺南市私立長榮中學 學生線上系統操作手冊 第 1 頁

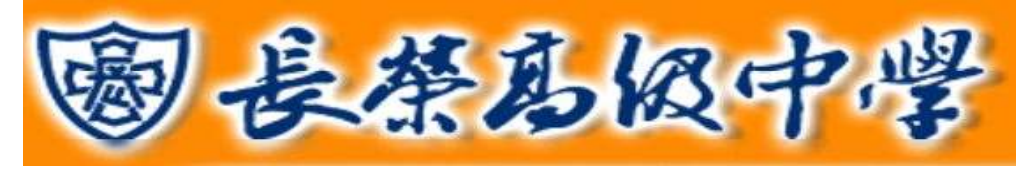

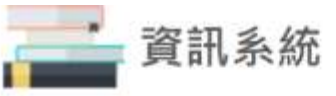

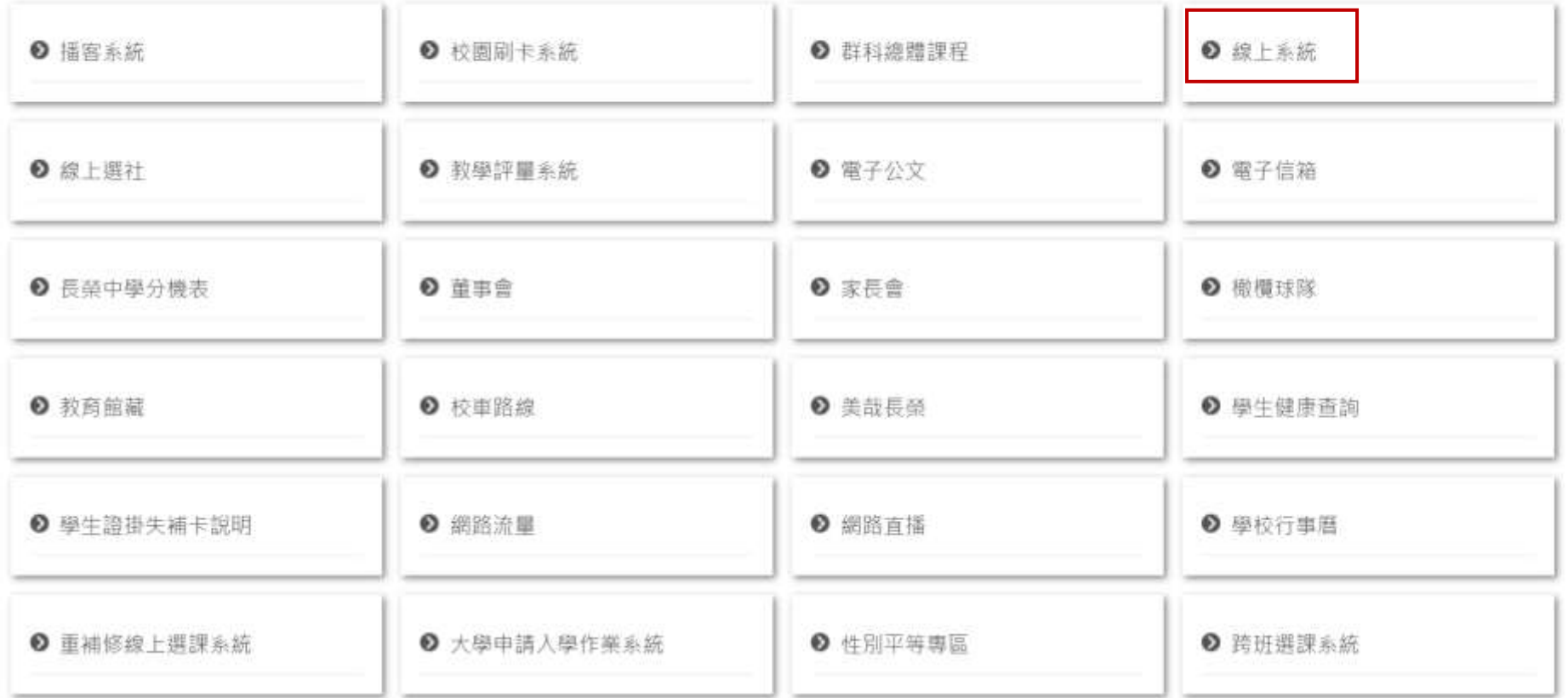

臺南市私立長榮中學 學生線上系統操作手冊 第2頁

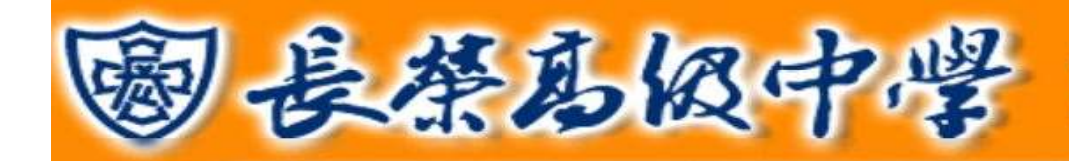

## 校務系統使用說明

 $2.$ 

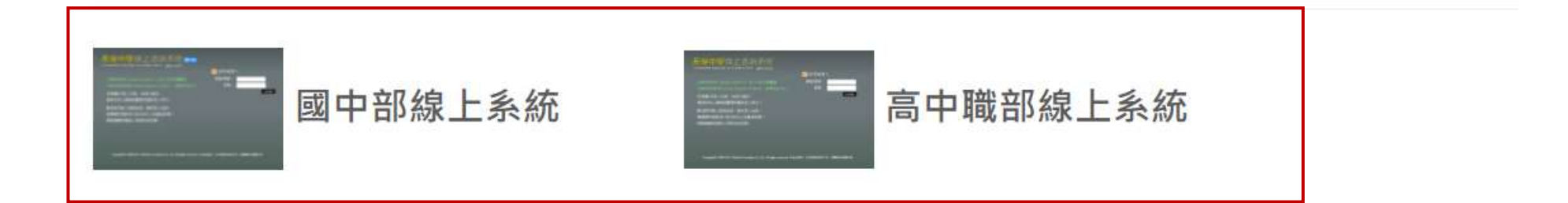

# 線上系統使用說明:

▶ 教師成績輸入步驟說明

▶ 班級成績列印步驟說明

▶ 導師輔導紀錄填寫說明

臺南市私立長榮中學 學生線上系統操作手冊 第3頁

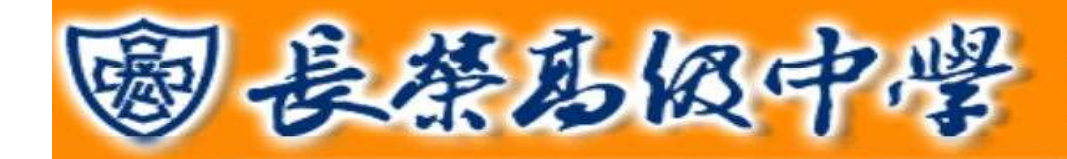

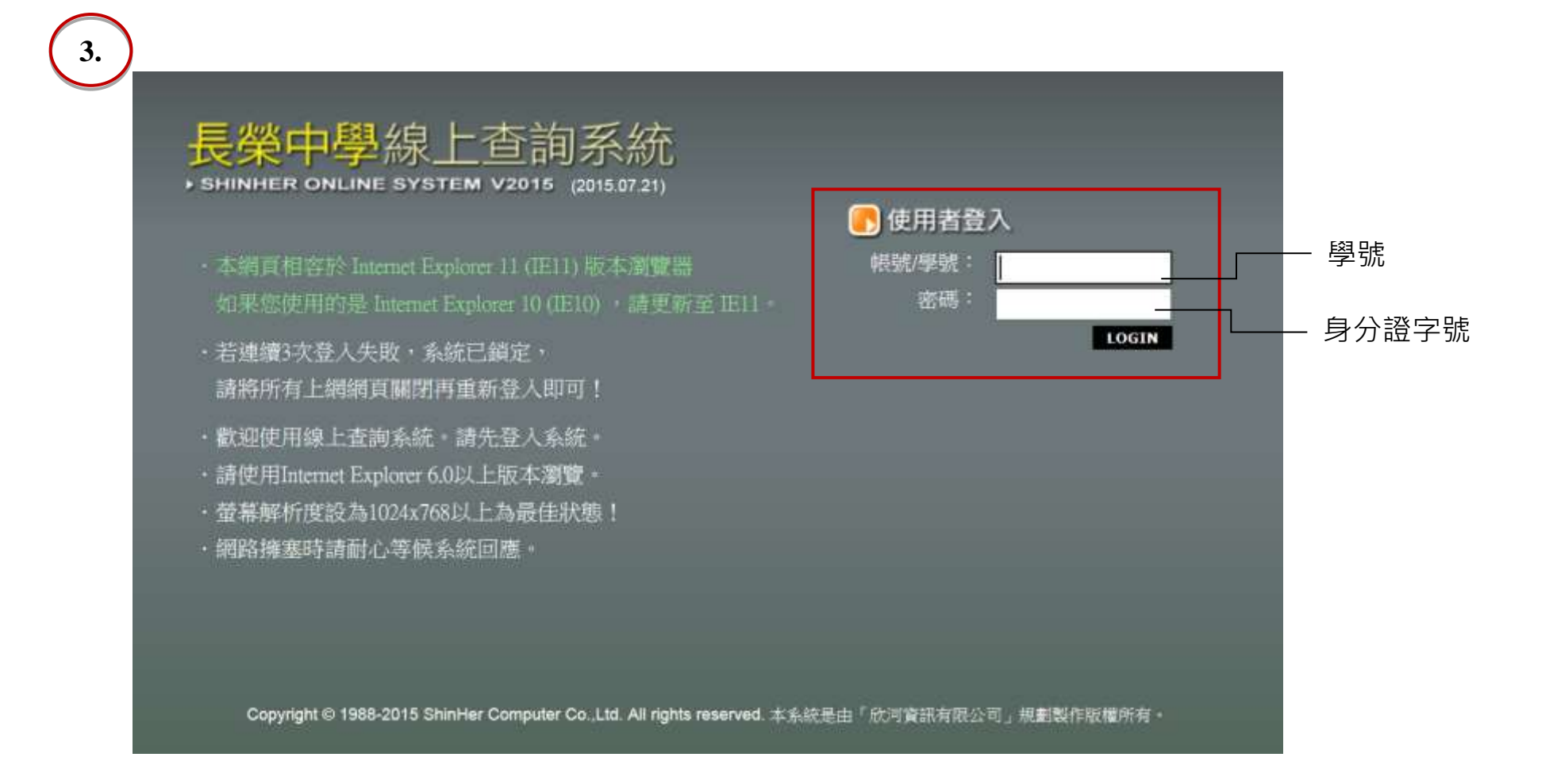

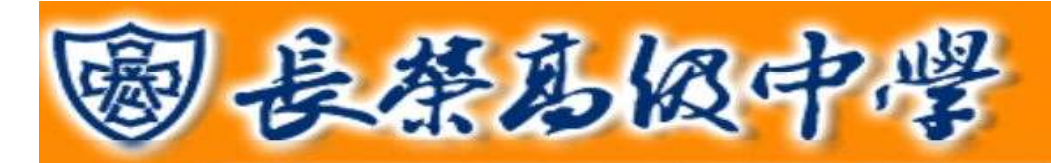

## <span id="page-5-0"></span>貳、線上系統**-**輔導資料及自傳資料填寫

<span id="page-5-1"></span>一、個人頁面說明:左上面主選單點選"+"號可收縮選單頁面,點開後即可選擇各項資料查詢及登錄。

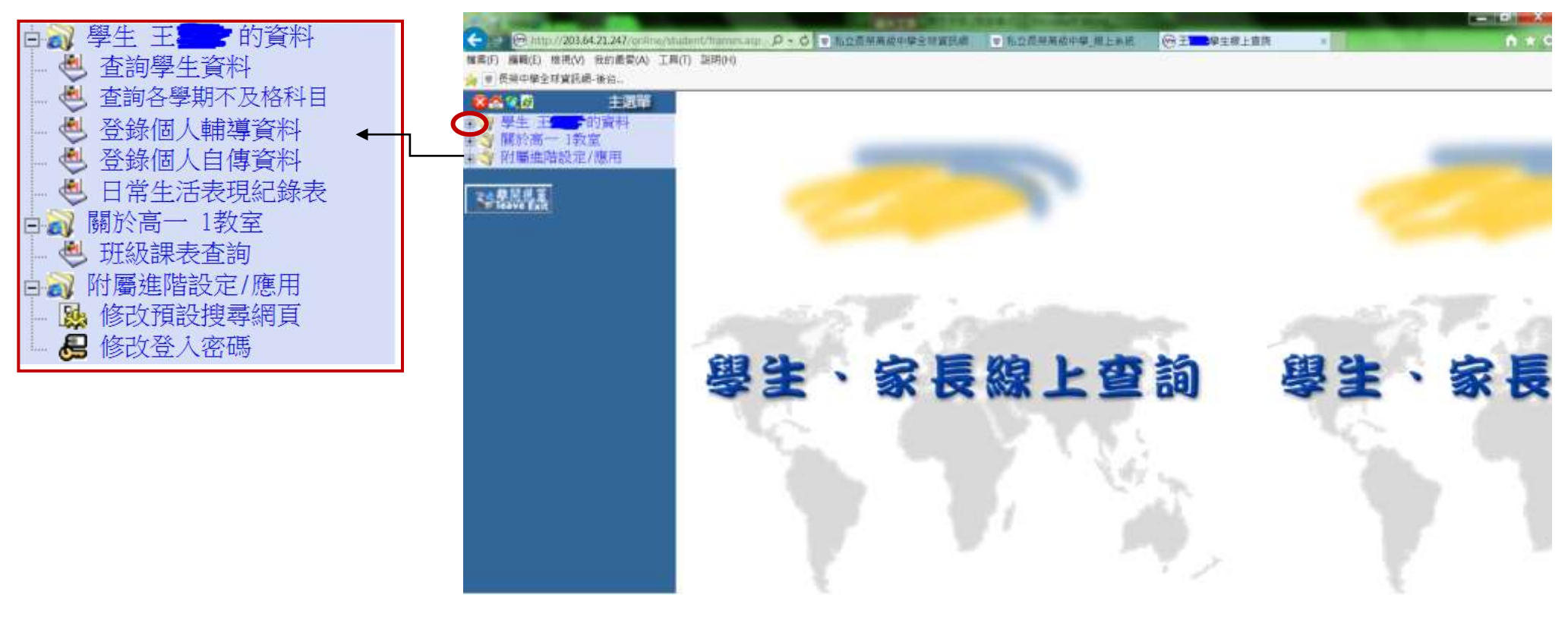

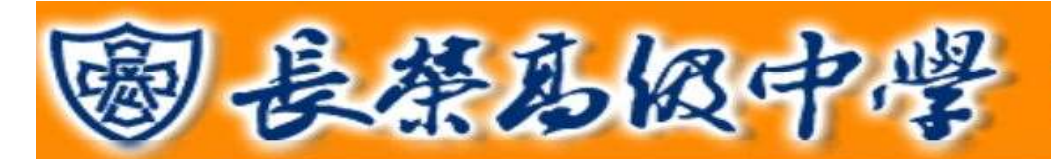

<span id="page-6-0"></span>二、個人輔導資料填寫: 點選右邊選單「登錄個人輔導資料」進入填寫資料頁面。共有 3 頁分為七部分:基本資料與 相關資訊、家長/家庭資料、個人相關資料、入學資料、未來升學與就業情形、歷年導師資訊,按照頁面指示把 相關資料填寫清楚,標示為\*字號欄位為必填項目。

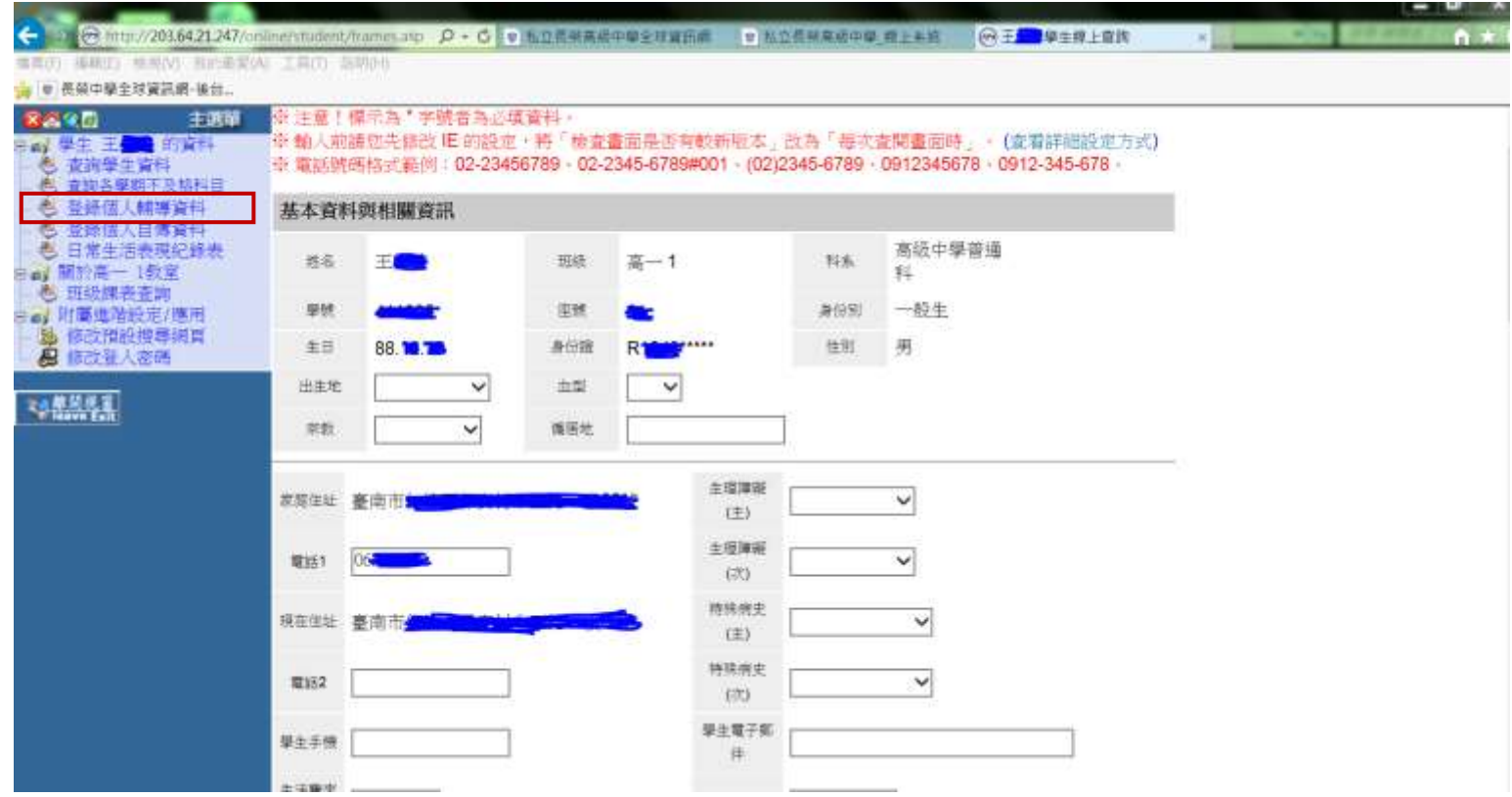

臺南市私立長榮中學 學生線上系統操作手冊 第 6 頁

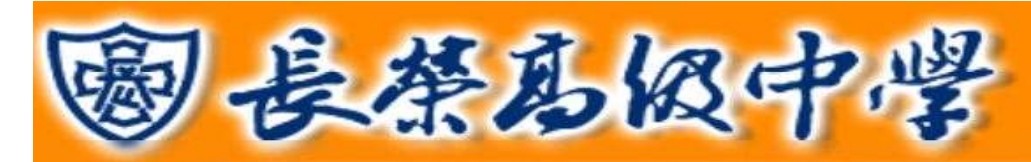

基本資料與相關資訊

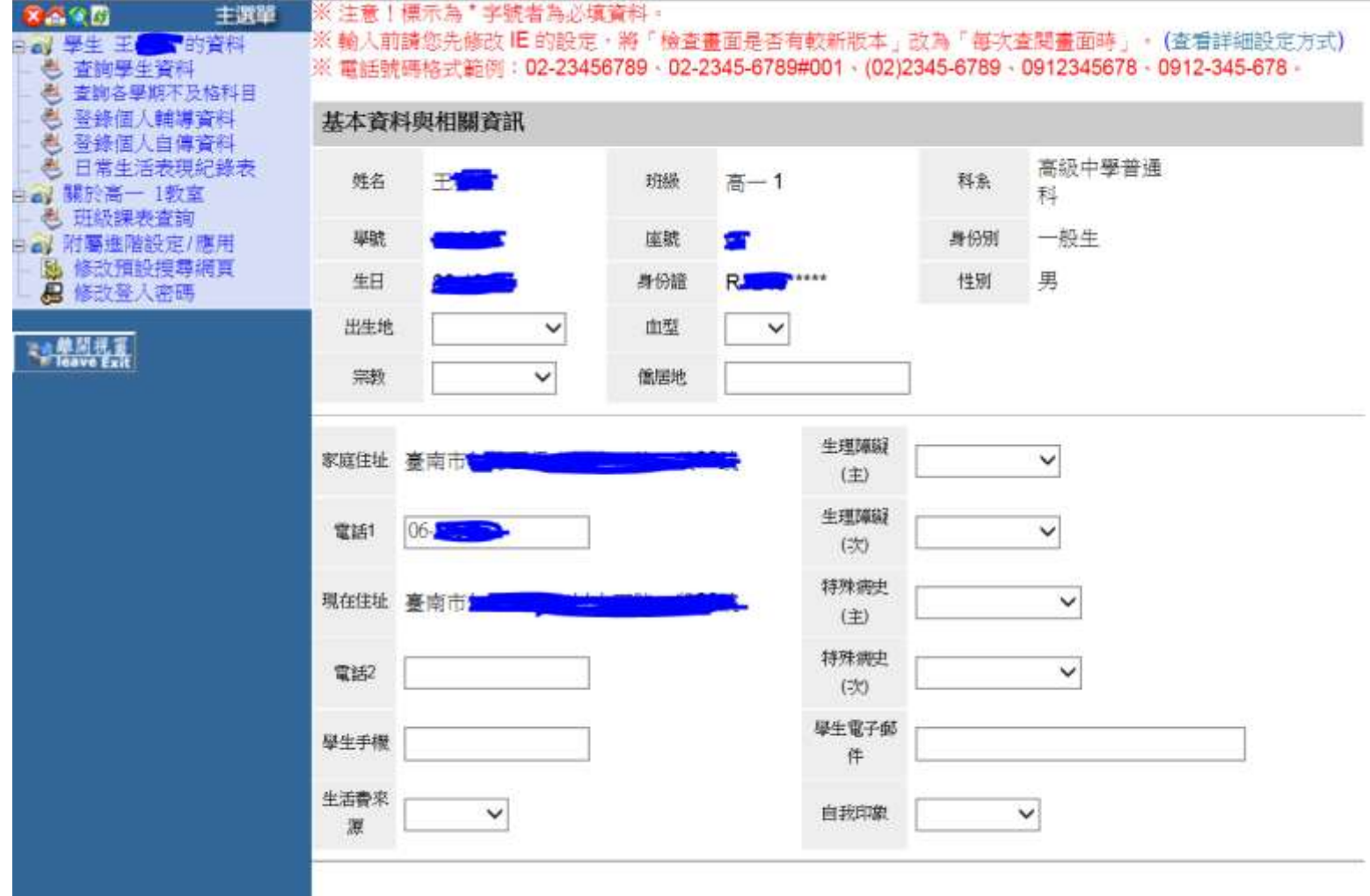

臺南市私立長榮中學 學生線上系統操作手冊 第7頁

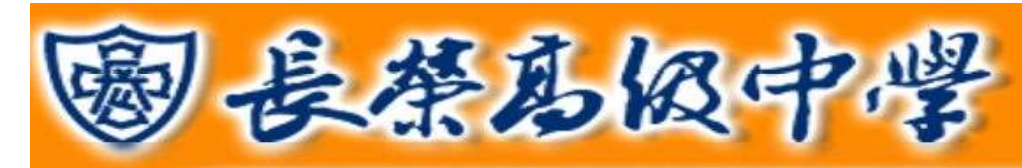

#### 家長、家庭資料

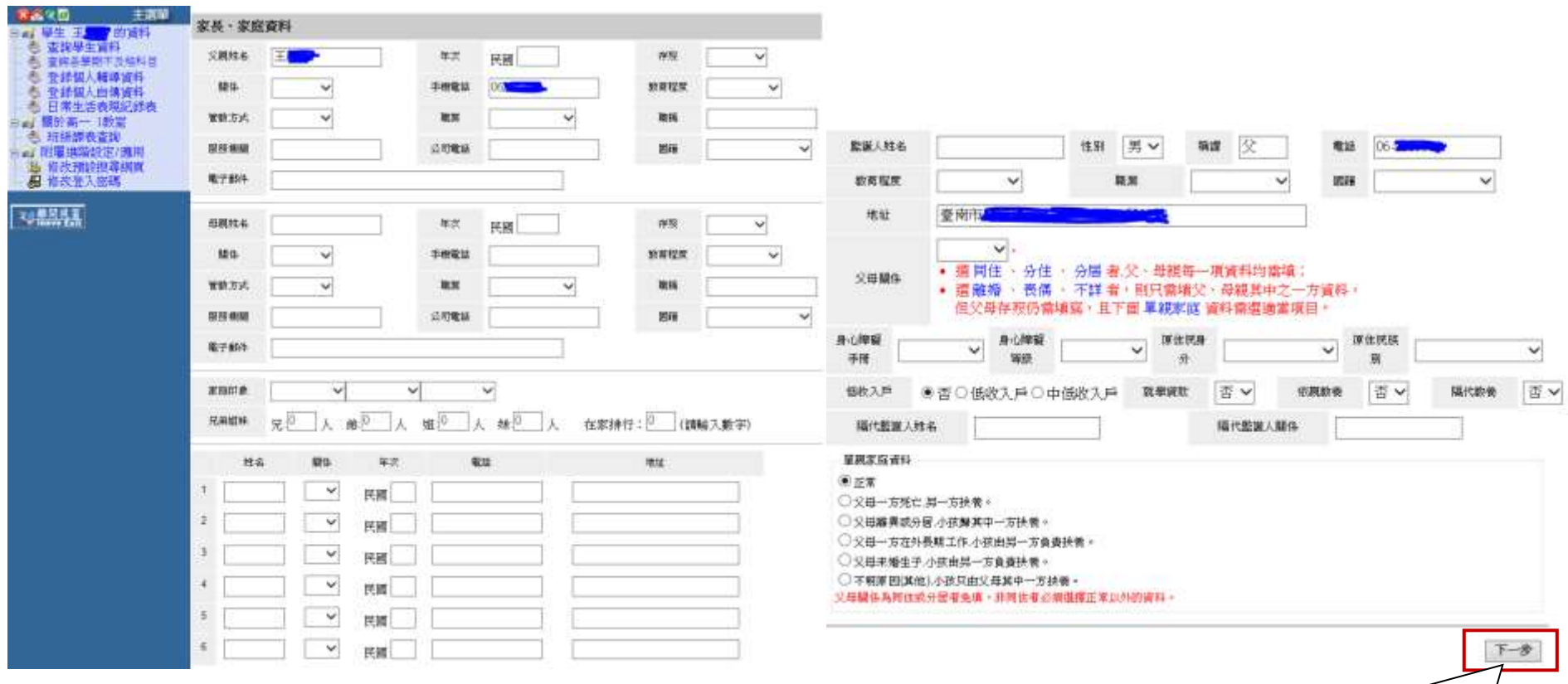

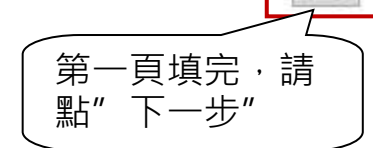

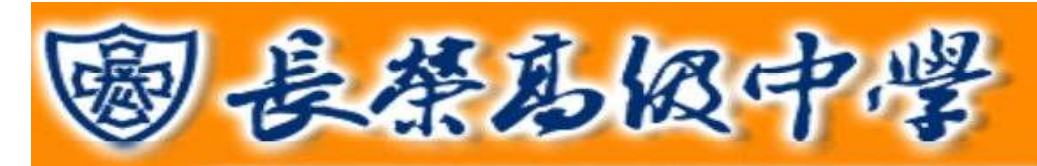

#### 個人相關資料:請自行填寫或在下拉式選單中選擇個人資料

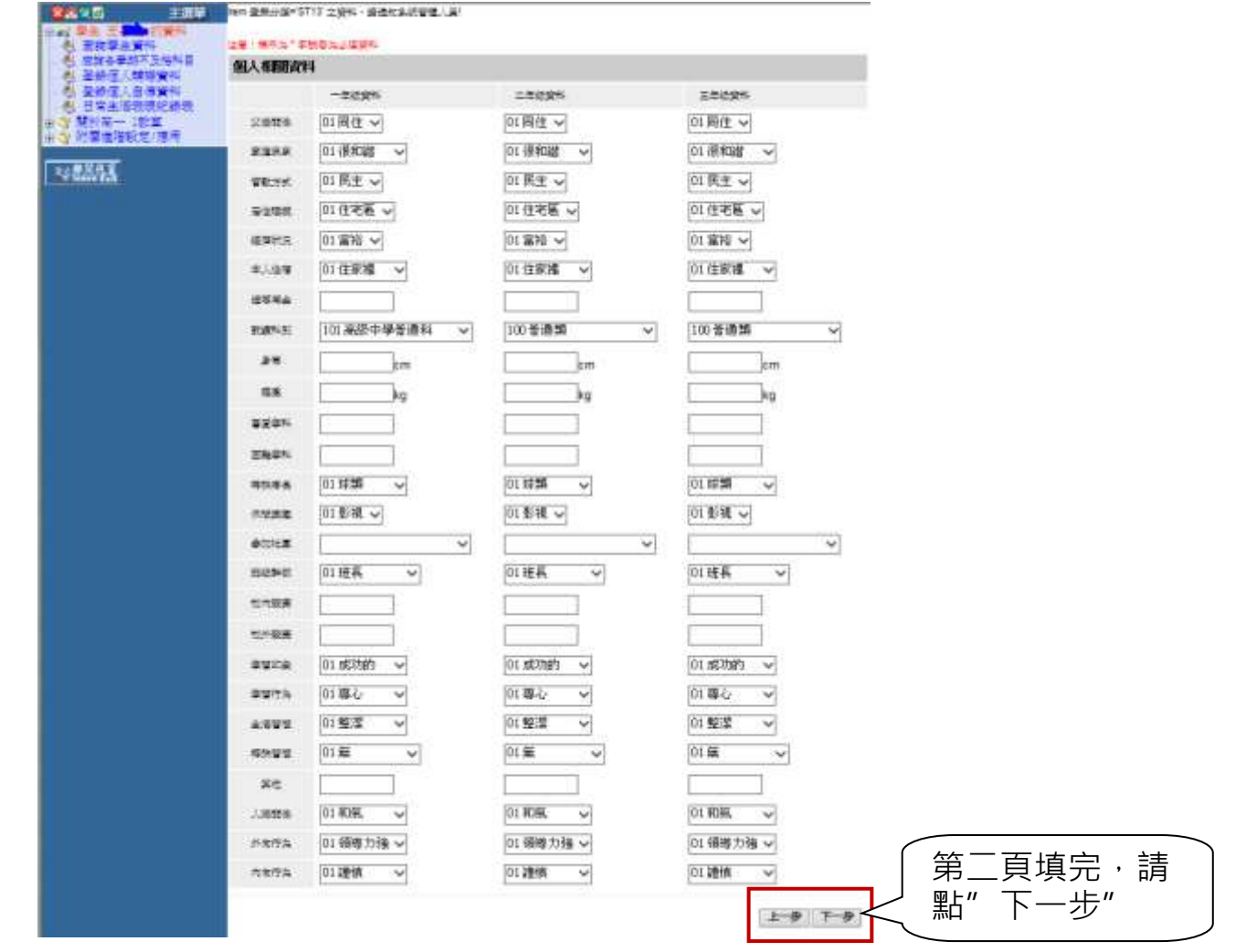

臺南市私立長榮中學 學生線上系統操作手冊 第 9 頁

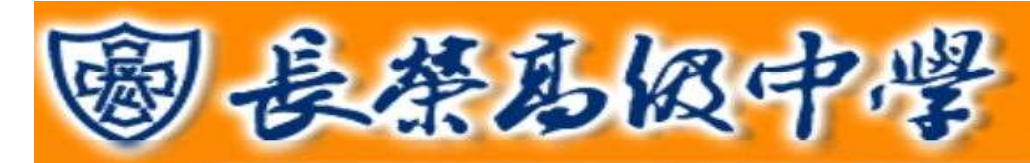

- 入學資料
- 未來升學與就業情形
- 歷年導師資訊

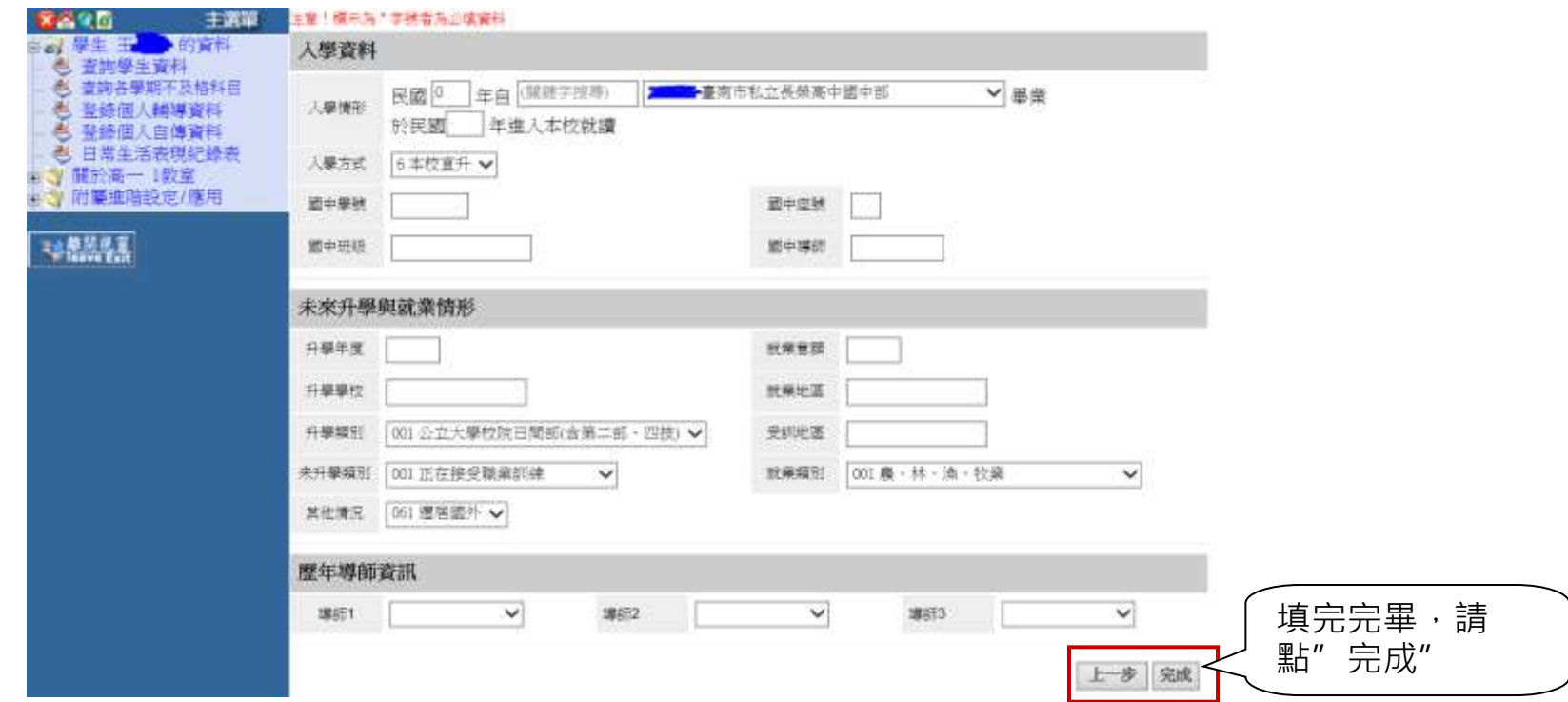

臺南市私立長榮中學 學生線上系統操作手冊 第 10 頁

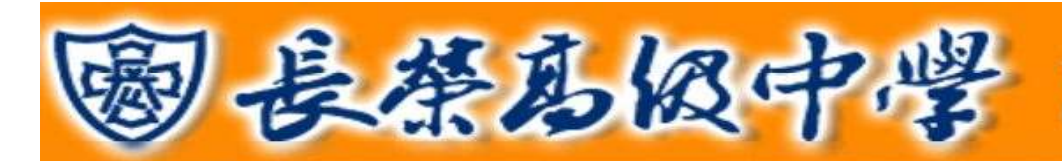

### <span id="page-11-0"></span>三、個人自傳資料填寫: 點選右邊選單「登錄個人自傳資料」進入填寫資料頁面。請填寫自己年級部分,未區分年級

部分則全是要填寫。

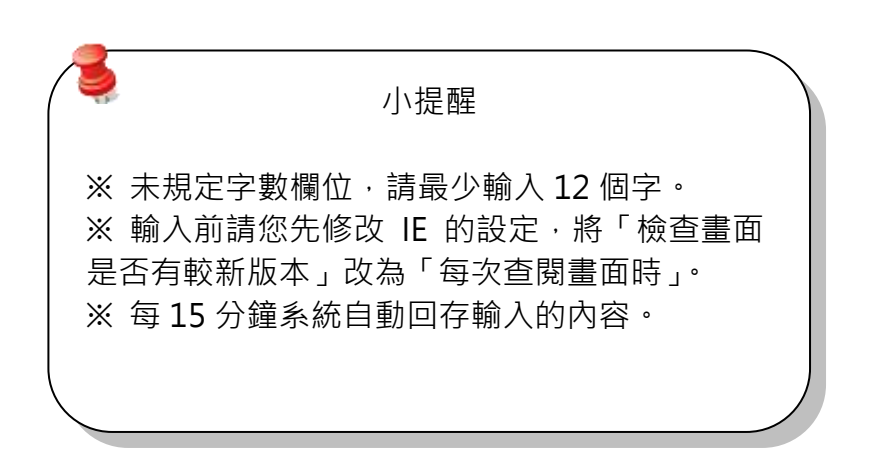

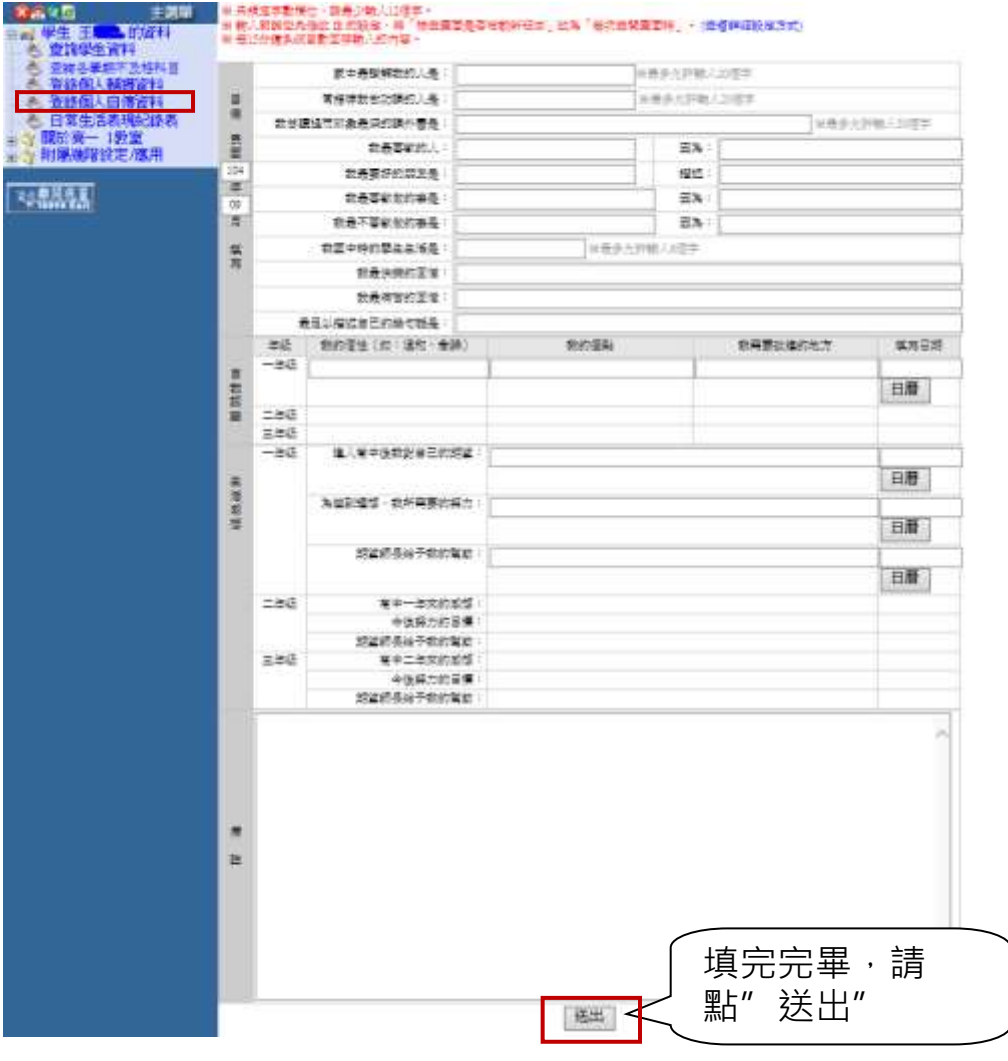

臺南市私立長榮中學 學生線上系統操作手冊 第 11 頁